## **AD264 Программатор Программное обеспечение Flasher ODP РУССКИЙ**

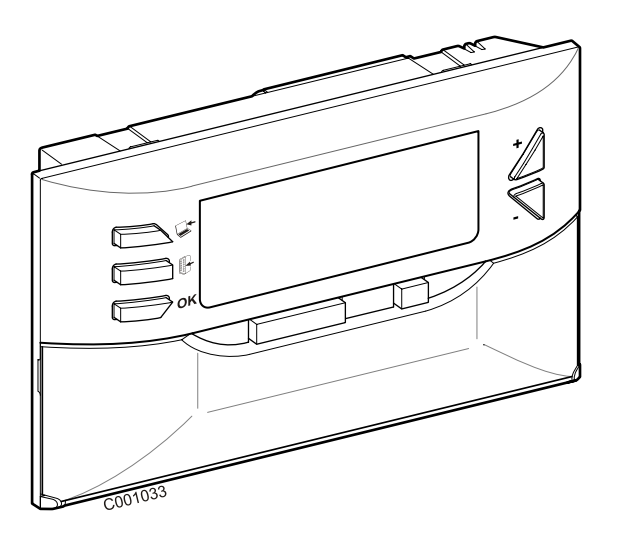

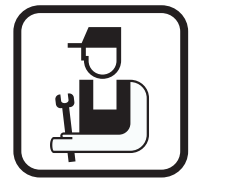

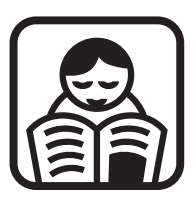

**Инструкция по установке Инструкция по эксплуатации**

# **Содержание**

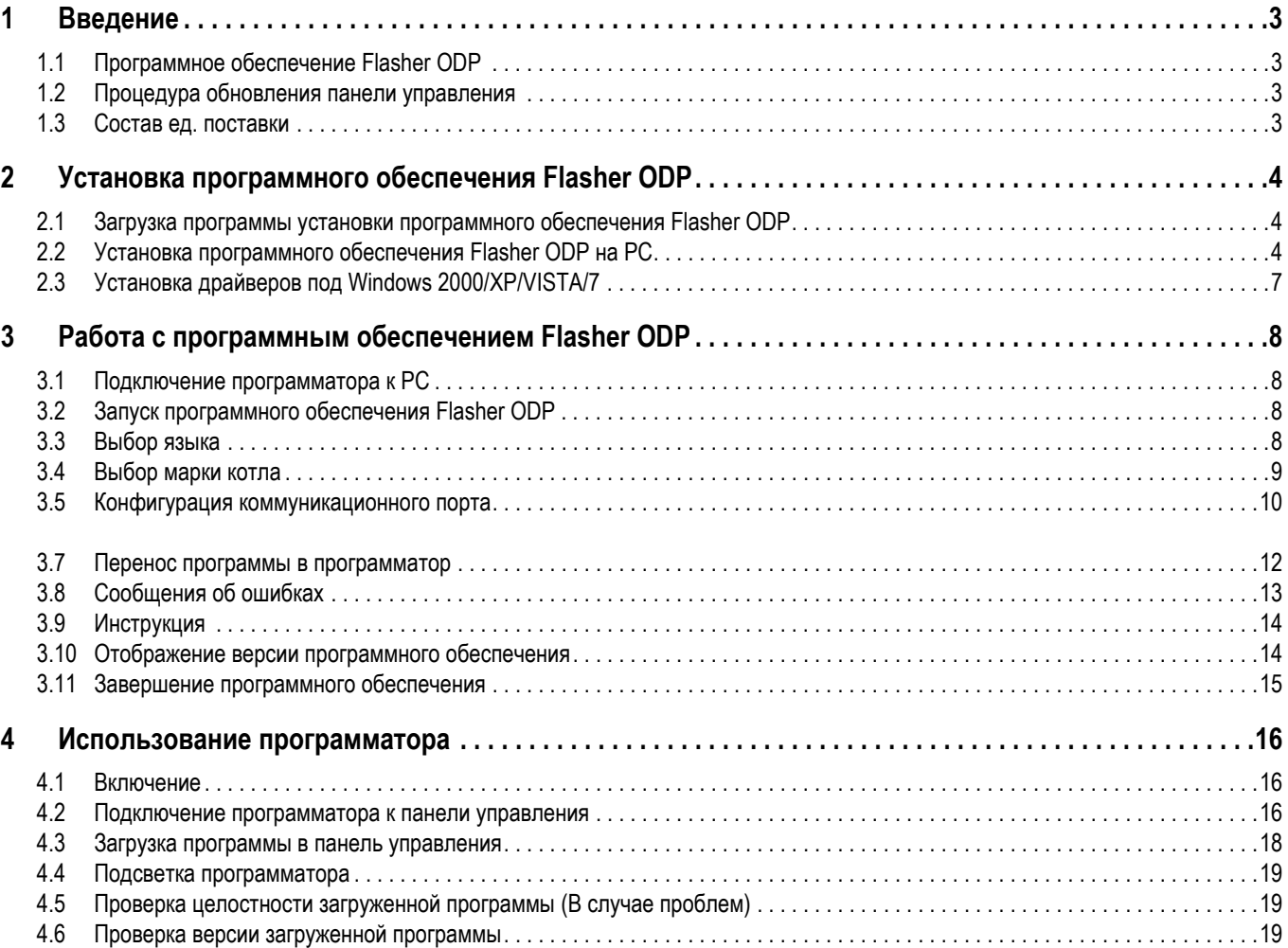

# <span id="page-2-0"></span>**1 Введение**

## <span id="page-2-1"></span>**1.1 Программное обеспечение Flasher ODP**

Программное обеспечение flasher ODP доступно на Интернетсайте De Dietrich по следующему адресу http:// download.dedietrich-thermique.fr/diematic/setup.exe.

Это программное обеспечение предназначено для выполнения следующих операций :

- Загрузка из Интернета последних версий программ для панелей управления.

- Перенос программ для панелей управления с PC в программатор.

После установки программное обеспечение Flasher ODP доступно в меню **Start** операционной системы Windows.

## <span id="page-2-2"></span>**1.2 Процедура обновления панели управления**

Обновление для панели управления выполняется в 3 этапа :

- **1.** При помощи программного обеспечения Flasher ODP загрузить на PC последнюю версию программы для панели управления.
- **2.** При помощи программного обеспечения Flasher ODP скопировать новую версию программы для панели управления из PC в программатор.
- **3.** При помощи программатора загрузить новую версию программы в панель управления.

### <span id="page-2-3"></span>**1.3 Состав ед. поставки**

- Программатор
- Кабель USB (1 м)
- 14-контактный соединительный кабель (300 мм)

## <span id="page-3-0"></span>**2 Установка программного обеспечения Flasher ODP**

## <span id="page-3-1"></span>**2.1 Загрузка программы установки программного обеспечения Flasher ODP**

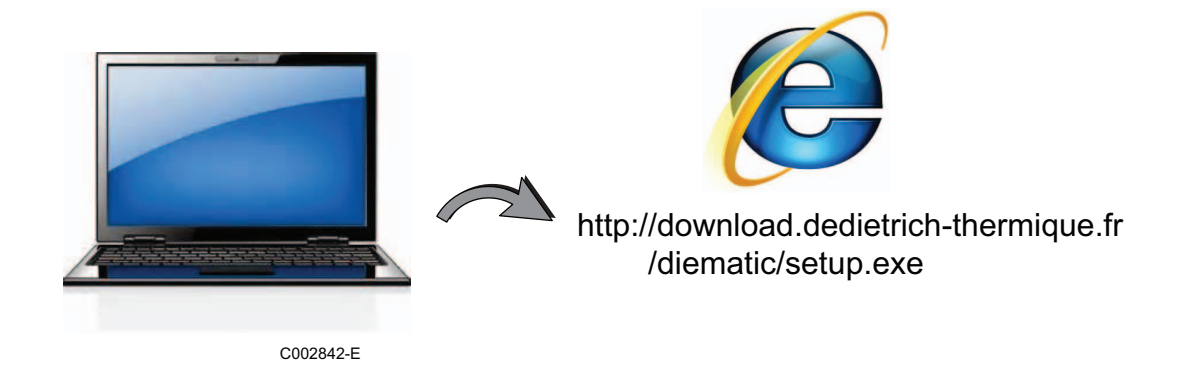

## <span id="page-3-2"></span>**2.2 Установка программного обеспечения Flasher ODP на PC**

- **П** Проверить, что Вы вошли под учетной записью администратора на Вашем компьютере. Требуемая конфигурация программного обеспечения : **Microsoft.NET Framework 2.0**
- $\bullet$  Запустить установочную программу setup.exe

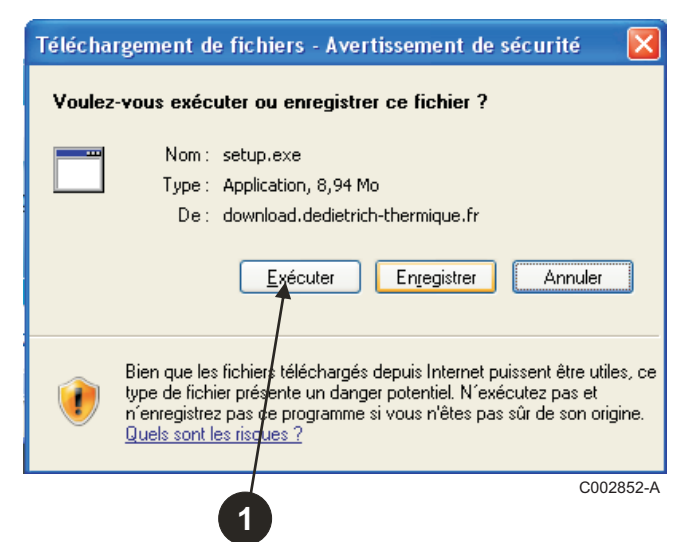

 Выбрать язык для помощи во время установки

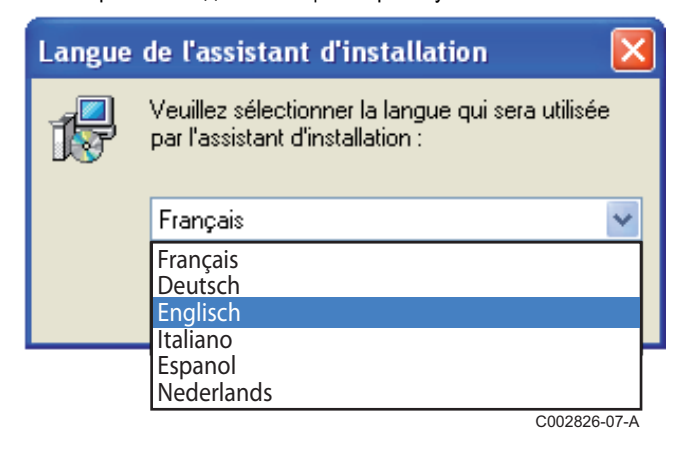

 Нажать на **Next** для запуска установки программного обеспечения Fflasher ODP на Ваш PC.

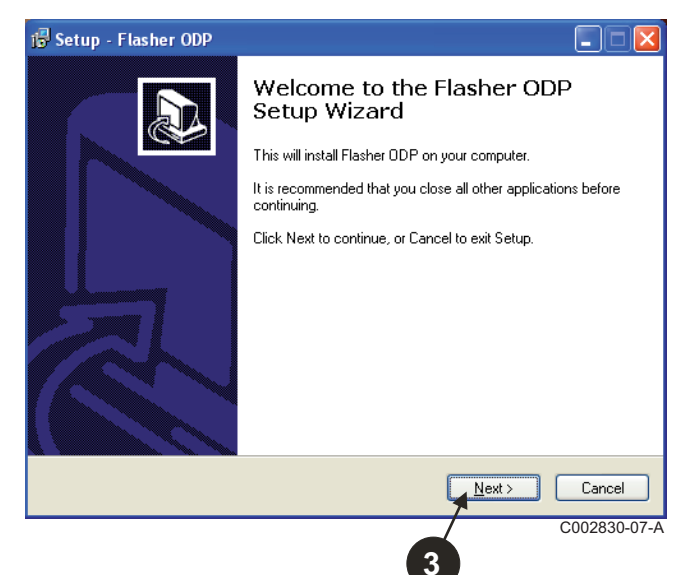

Принять условия лицензии, выделив **I accept the agreement**.

#### Нажать на **Next**.

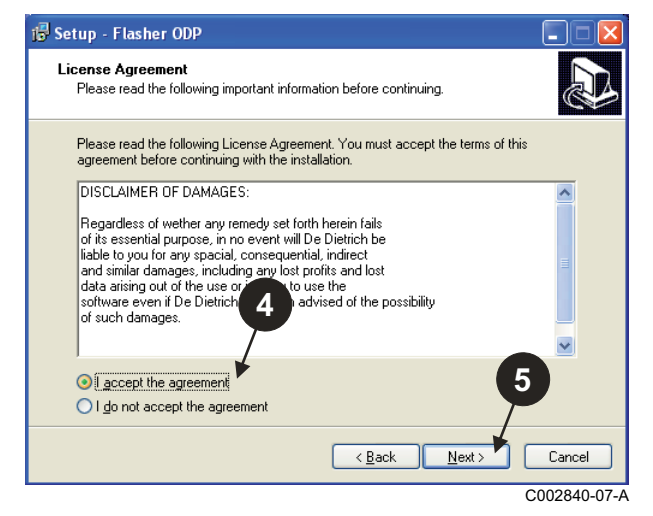

 Проверить папку для установки. В случае необходимости изменить ее при помощи клавиши **Browse**. Нажать на **Next** для подтверждения выбора.

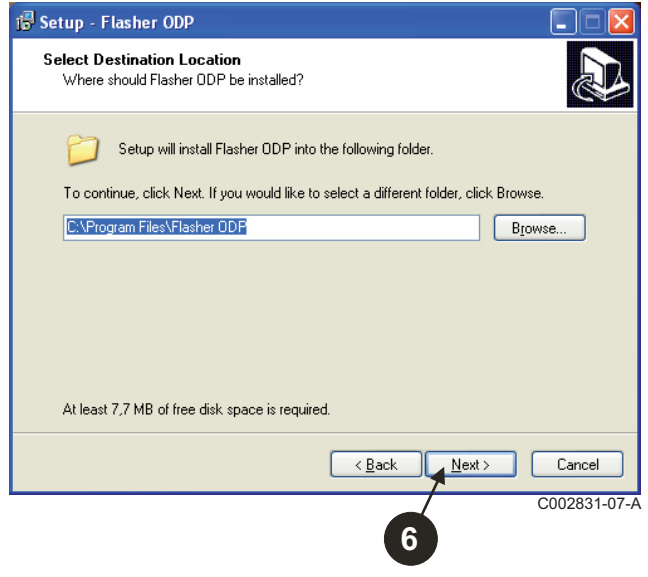

 Для создания на Рабочем столе ярлыка для программного обеспечения Flasher ODP выделить опцию **Create a desktop icon**.

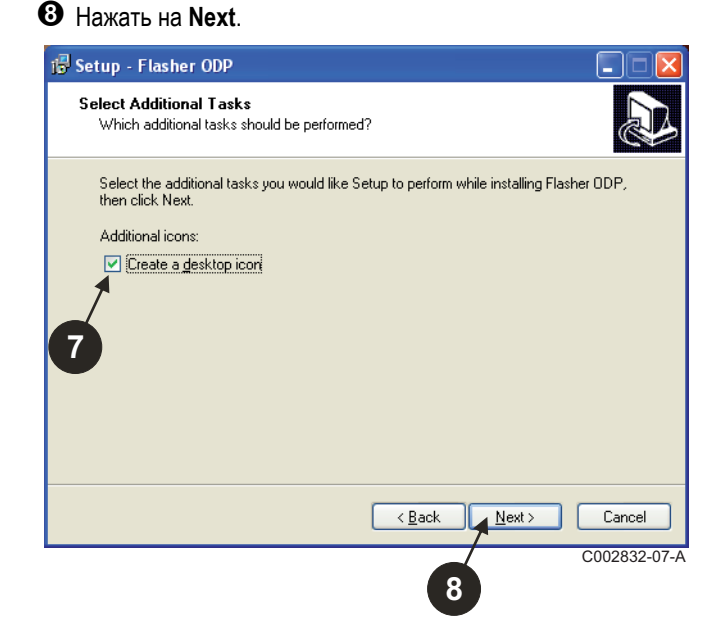

Нажать на **Install** для продолжения установки.

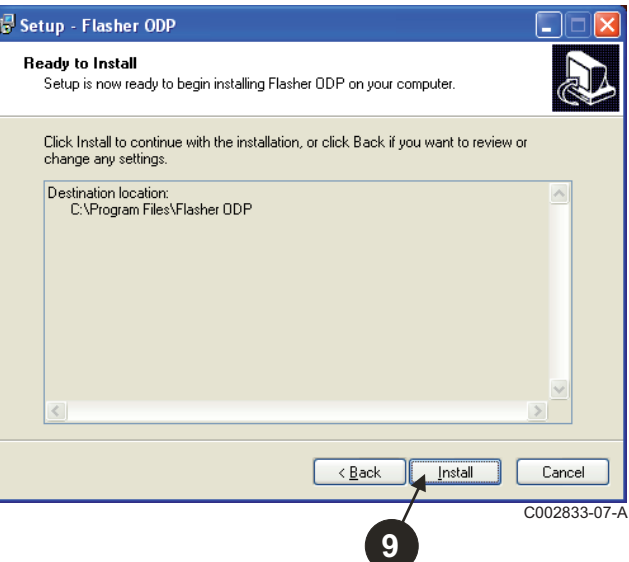

 Программное обеспечение Flasher ODP установлено. Для установки драйверов выделить **Driver CP210x Installation (XP/VISTA)**.

#### Нажать на **Finish**.

(Автоматически будет запущено программное обеспечение для установки драйвера)

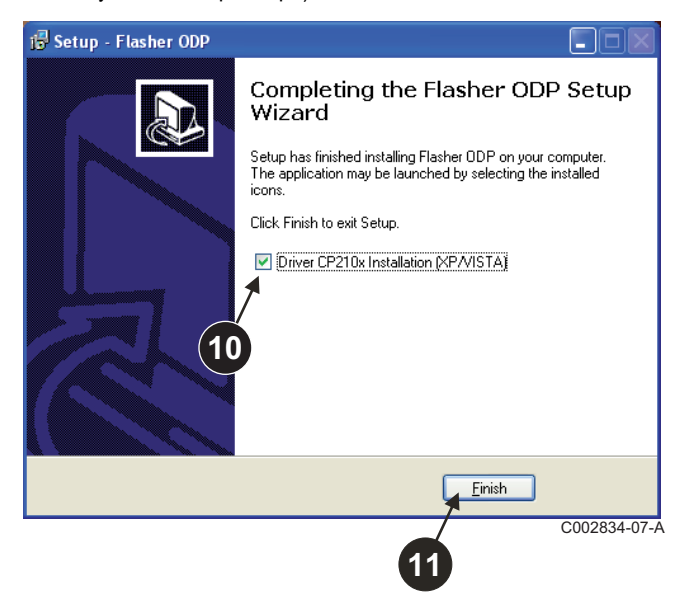

## <span id="page-6-0"></span>**2.3 Установка драйверов под Windows 2000/XP/VISTA/7**

- <sup>В</sup> любой момент можно нажать на клавишу **Back** <sup>и</sup> вернуться назад для изменения Вашего выбора.
- Нажать на **Next** для запуска установки драйверов на Ваш PC.

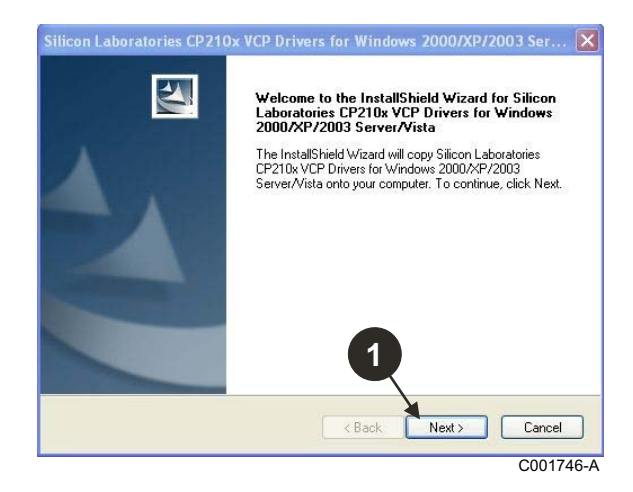

- Принять условия лицензии, выделив "**I accept the terms of the license agreement**".
- Нажать на **Next**

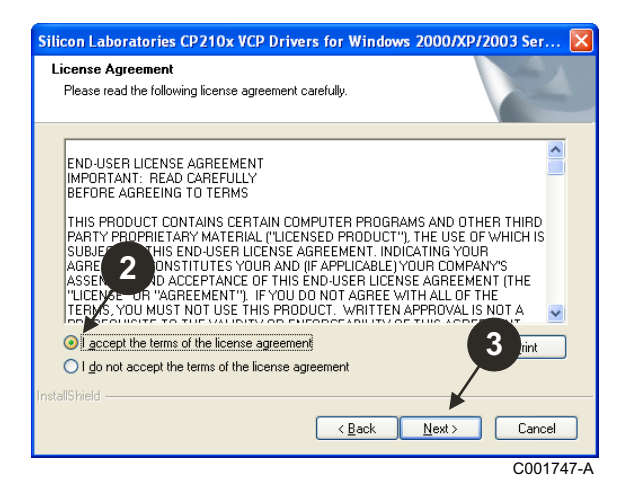

 Проверить папку для установки. В случае необходимости изменить ее при помощи клавиши **Browse**. Нажать на **Next** для подтверждения выбора.

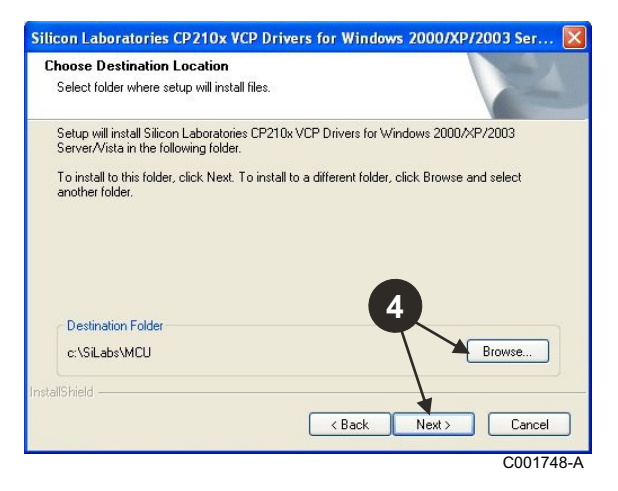

 Нажать на **Install**, чтобы подтвердить папку для установки.

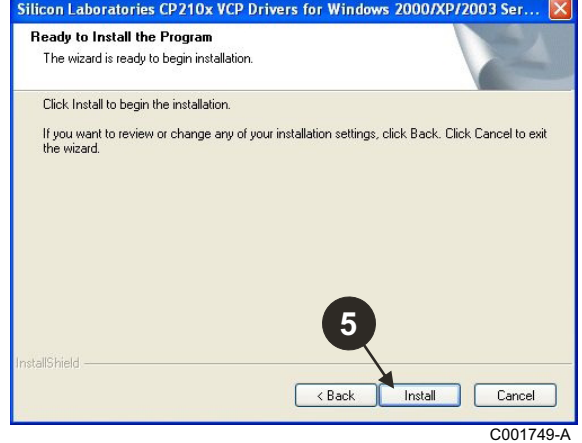

 Для установки драйверов выделить "**Launch the CP210x VCP Driver Installer**". Нажать на **Finish**.

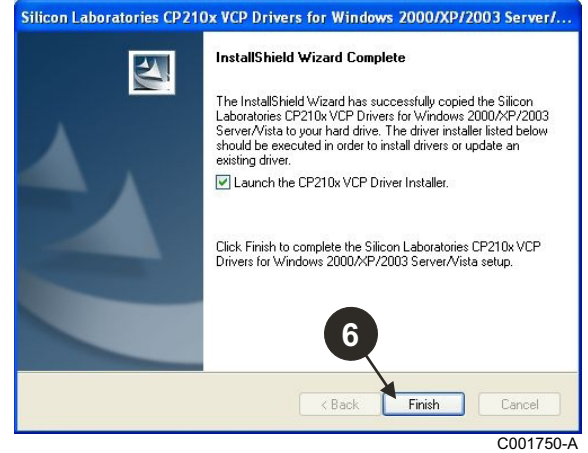

Указать папку для установки драйверов.

Для изменения этой папки нажать на **Change Install Location**, или нажать на **Install** для подтверждения предложенной папки.

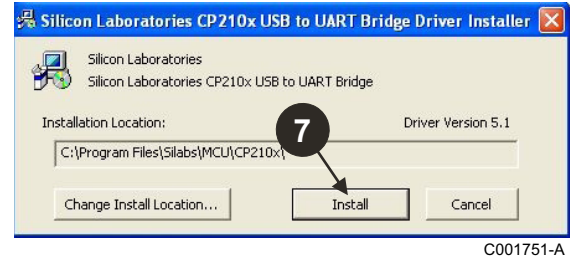

## <span id="page-7-0"></span>**3 Работа с программным обеспечением Flasher ODP**

## <span id="page-7-1"></span>**3.1 Подключение программатора к PC**

Использовать поставляемый USB-кабель для подключения программатора к PC.

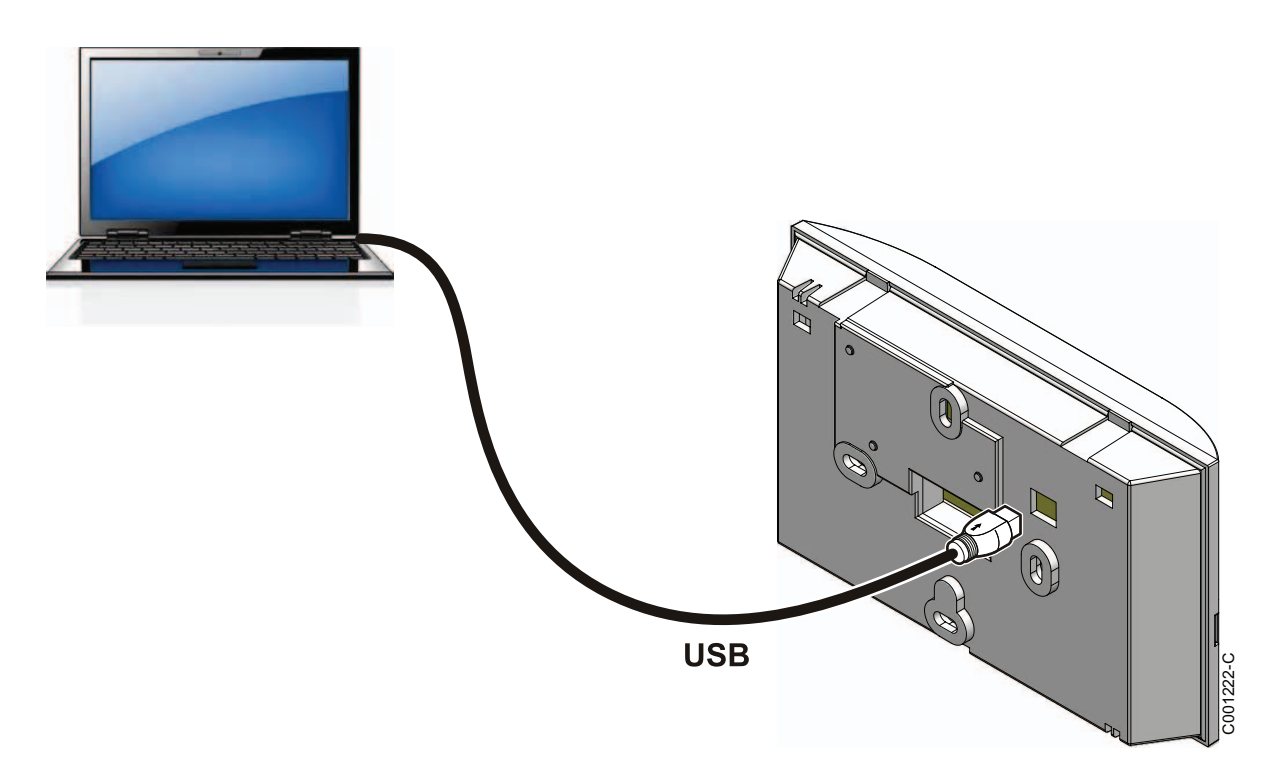

## <span id="page-7-2"></span>**3.2 Запуск программного обеспечения Flasher ODP**

В меню **Start** Windows выбрать **All Programs** > Flasher ODP > Flasher ODP.

## <span id="page-7-3"></span>**3.3 Выбор языка**

Выбрать **Настройки**, затем **Язык** и нужный язык.

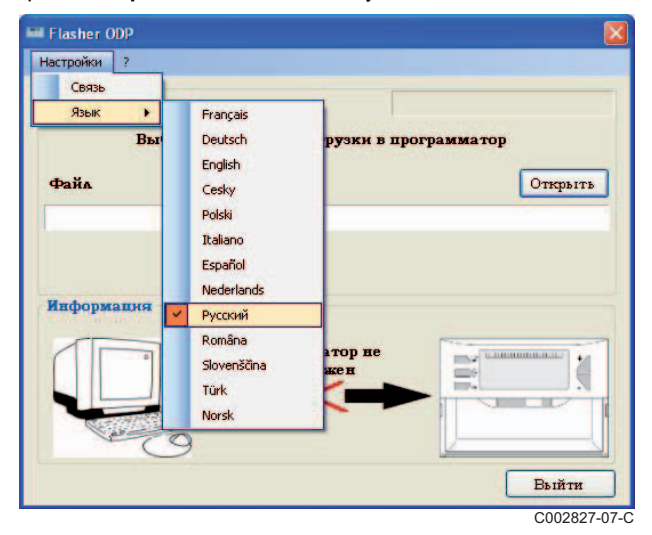

<span id="page-8-0"></span>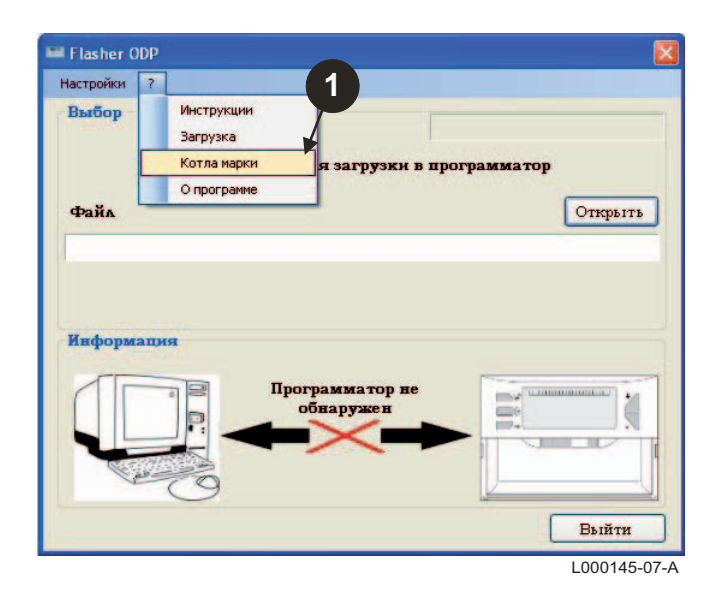

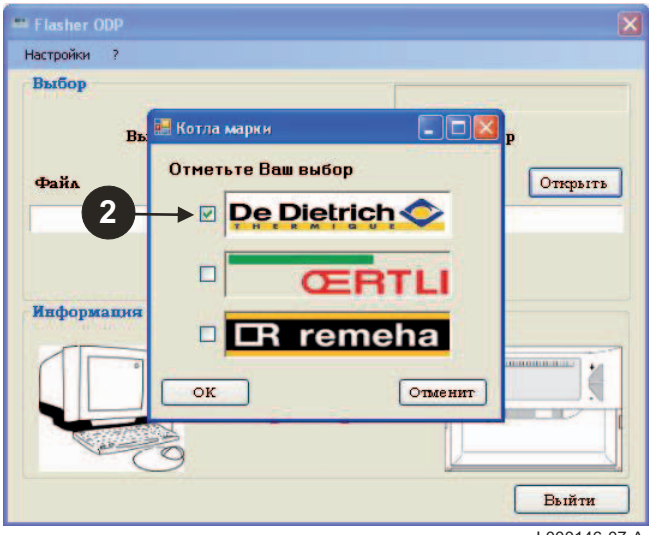

L000146-07-A

## <span id="page-9-0"></span>**3.5 Конфигурация коммуникационного порта**

**Убедиться, что программатор подключен <sup>к</sup> компьютеру**. **Если программатор не подключен или коммуникационный порт не сконфигурирован, то в зоне информации отобразится сообщение Программатор не обнаружен.**

 Выбрать **Настройки**, а затем **Связь** для доступа к процедуре конфигурации коммуникационного порта.

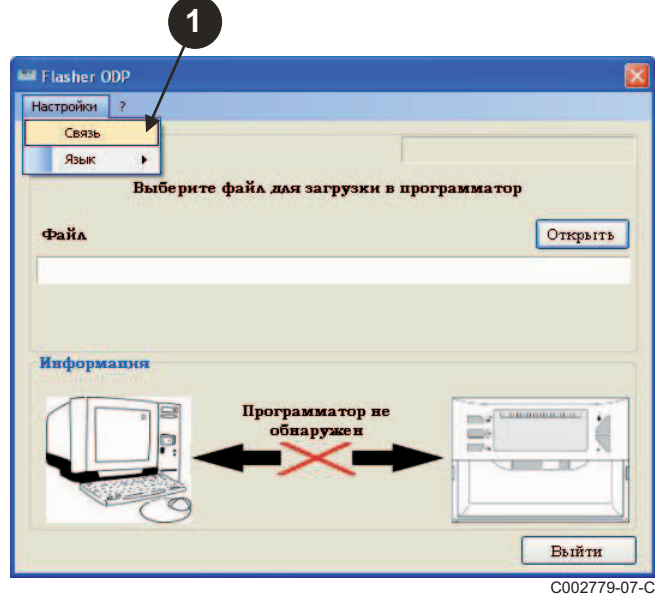

- Выбрать **Автоопределение** для указания коммуникационного порта, к которому подключен программатор.
- Если программатор обнаружен, то нажать "**OK**" для подтверждения Вашего выбора.

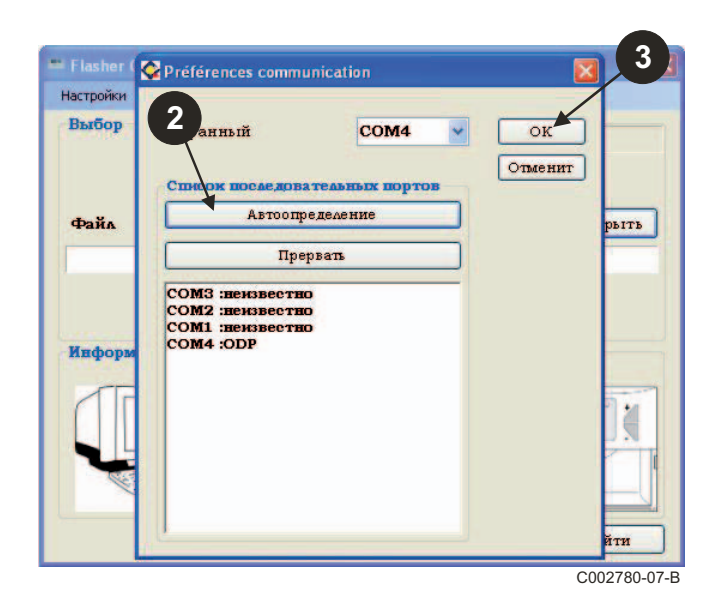

 Коммуникационный порт, к которому подключен программатор, выбран автоматически.

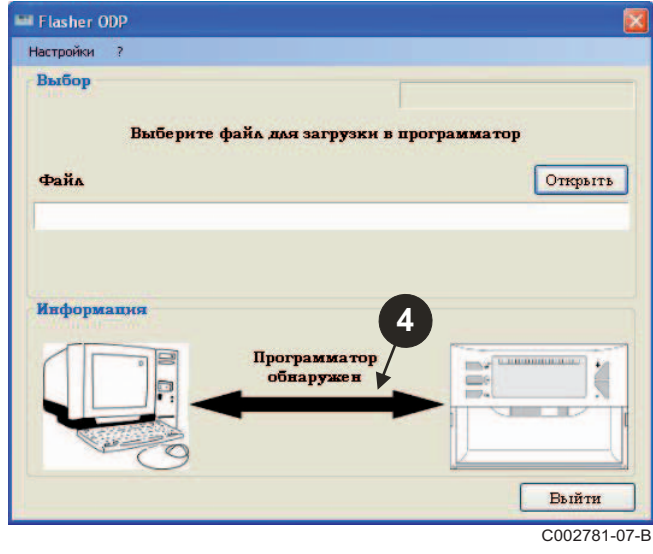

## **3.6 Загрузка на PC последних версий программ для панелей управления (Через Интернет)**

При помощи следующих операций можно загрузить на PC последние версии программ для панелей управления, с которыми может работать программатор.

Эти операции необходимо регулярно выполнять заново.

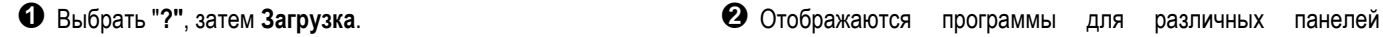

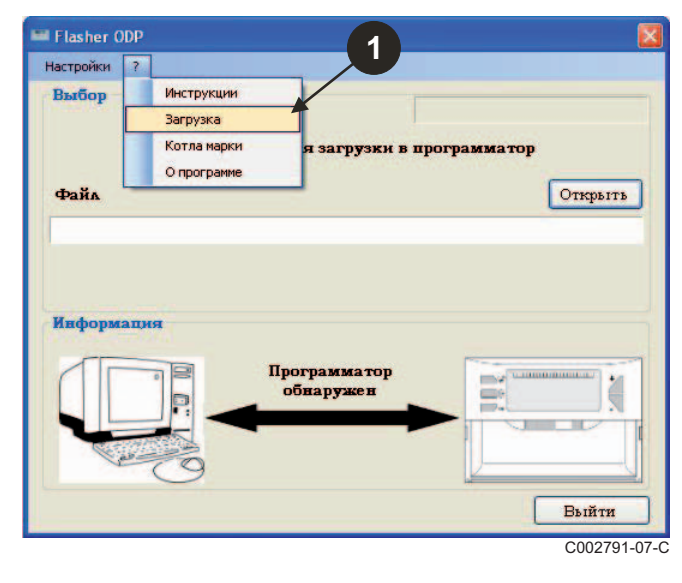

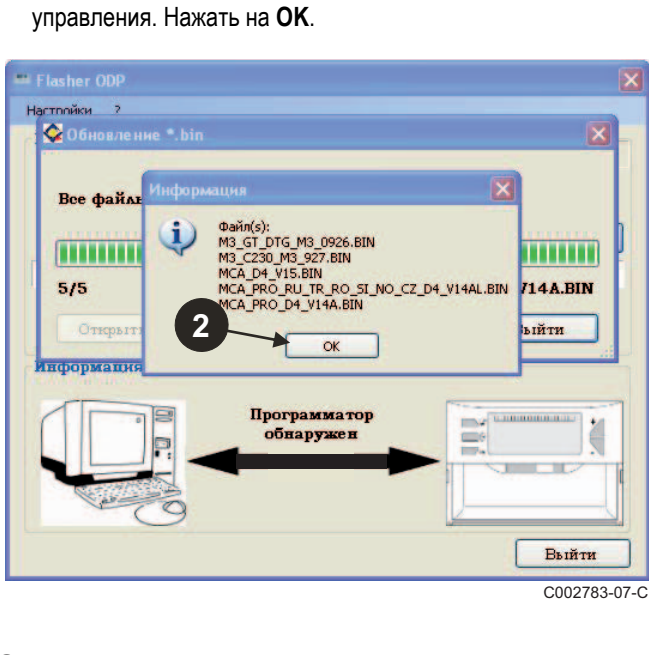

Нажать на **Выйти**.

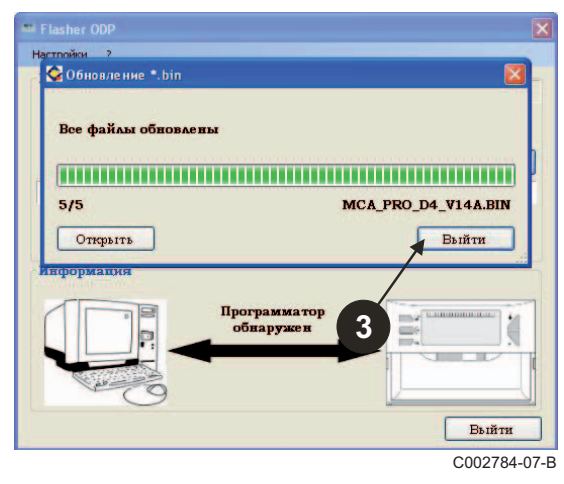

 По умолчанию, загруженные файлы находятся <sup>в</sup> следующей папке :

#### **Мои документы\FlasherODP\Soft**

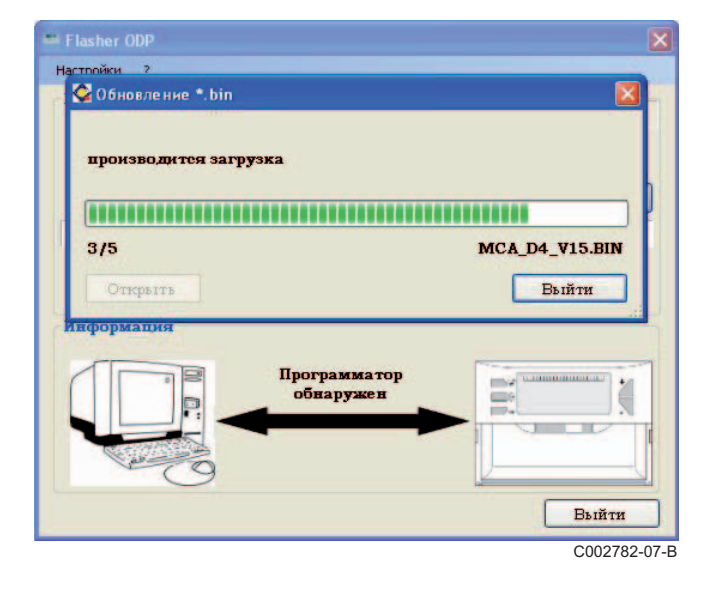

## <span id="page-11-0"></span>**3.7 Перенос программы в программатор**

#### **Убедиться, что программатор обнаружен.**

- Нажать на **Открыть** для доступа к окну с индикацией **Выбор панели**.
- Сделать выбор :
	- Программы только для одной панели управления
	- Все программы для всех панелей управления

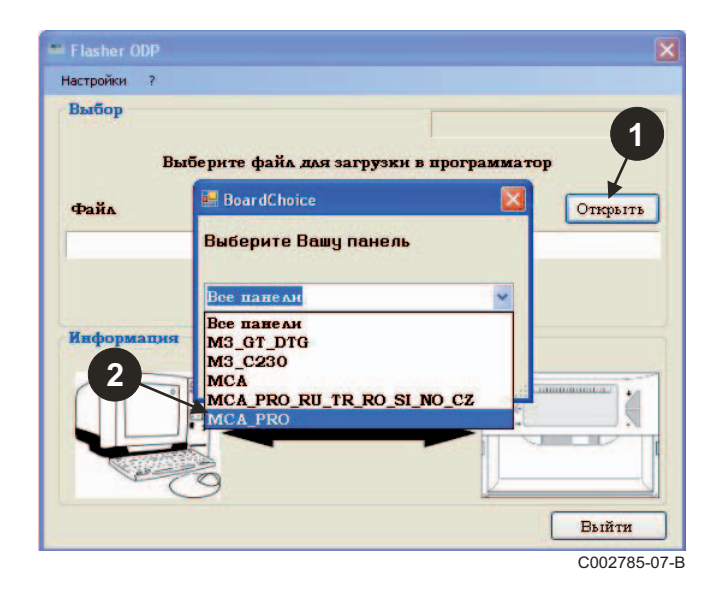

Подтвердить Ваш выбор, выбрав **Открыть**.

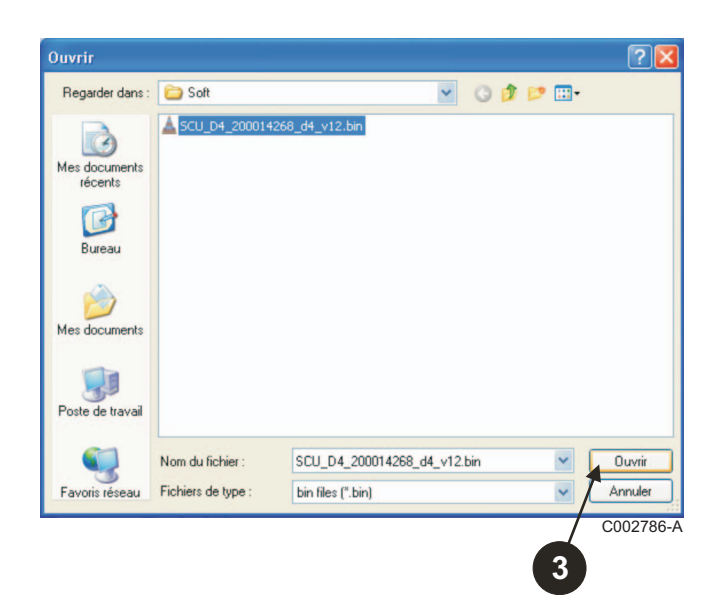

 Нажать на **Отправить** для загрузки программы для панели управления в программатор.

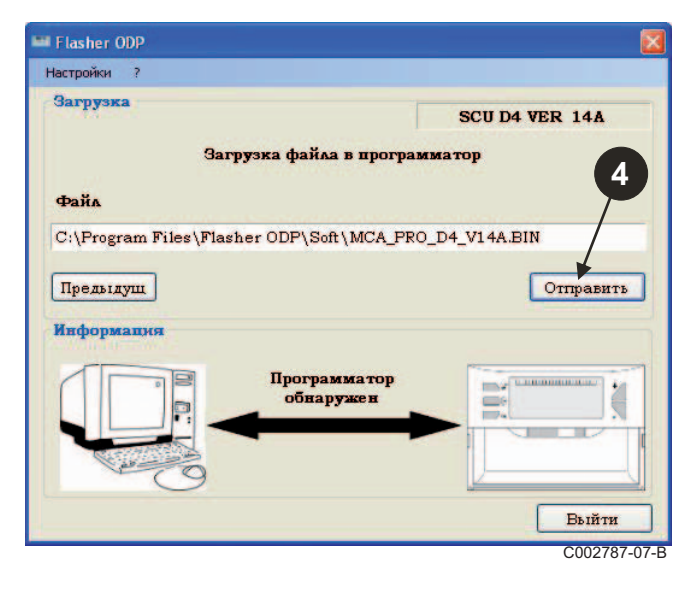

 $\Theta$  Графический индикатор Вам покажет ход процесса загрузки.  $\overline{1}$  На программаторе отображается **LoAd : on**.

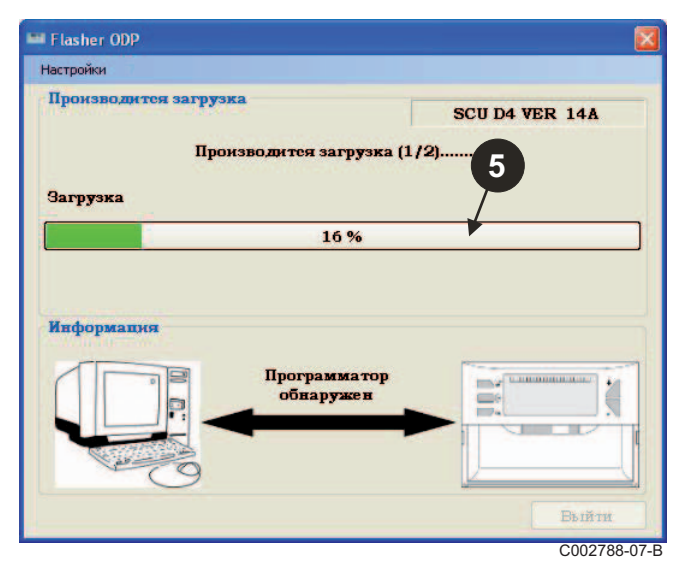

 Графический индикатор Вам покажет ход процесса проверки.

На программаторе отображается **VErIF** on.

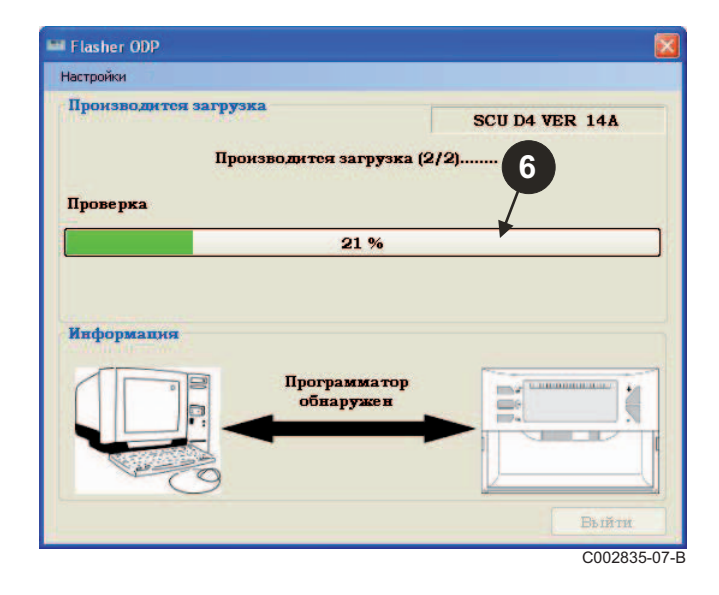

#### **Загрузка завершена :**

- Для доступа к инструкции нажать на значок "**PDF**".
- Для выхода нажать на **Выйти**.
- Выбрать **конец** для возврата к началу процедуры.

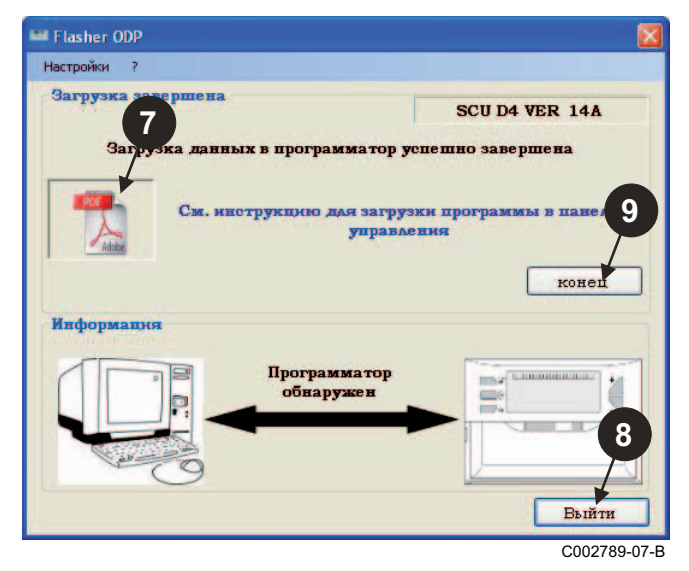

## <span id="page-12-0"></span>**3.8 Сообщения об ошибках**

#### **Программатор не подключен**

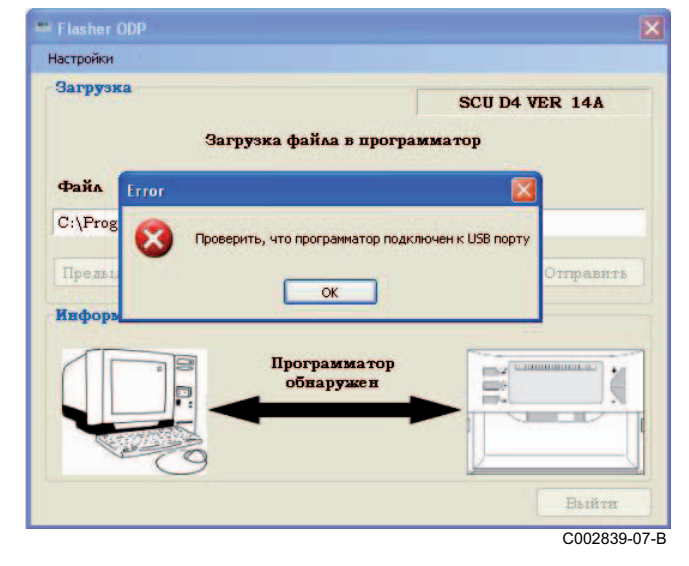

#### **Способы устранения неисправности** :

- Убедиться, что программатор подключен к компьютеру.
- Отсоединить, а затем подключить программатор.
- Перезапустить программное обеспечение Flasher ODP.

#### **Ошибка загрузки**

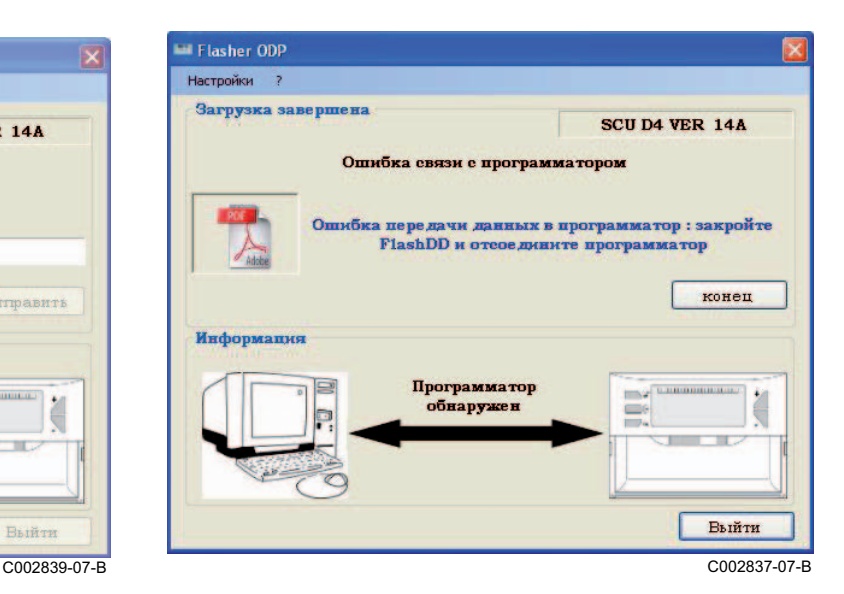

#### **Способы устранения неисправности** :

- Отсоединить, а затем подключить программатор.
- Перезапустить программное обеспечение Flasher ODP.

## <span id="page-13-0"></span>**3.9 Инструкция**

Инструкция по установке и эксплуатации для программатора также доступна в виде файла PDF. Для доступа к ней выполнить следующие операции :

#### Выбрать "**?"**, **Инструкции**, затем **конец**.

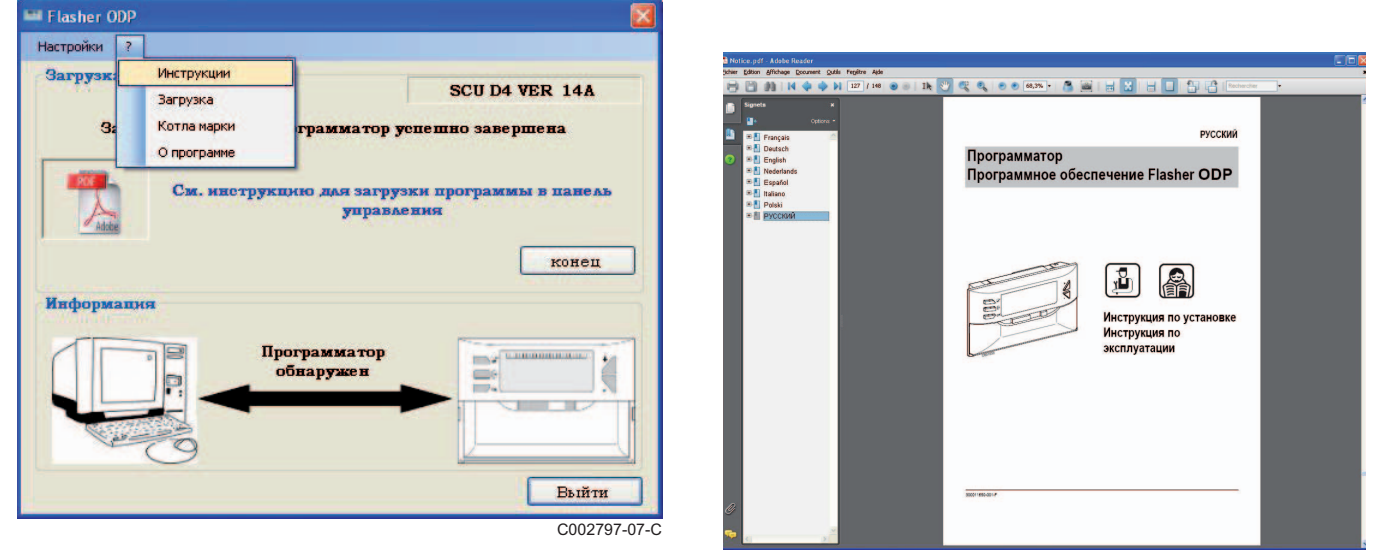

C002790-07-D

## <span id="page-13-1"></span>**3.10 Отображение версии программного обеспечения**

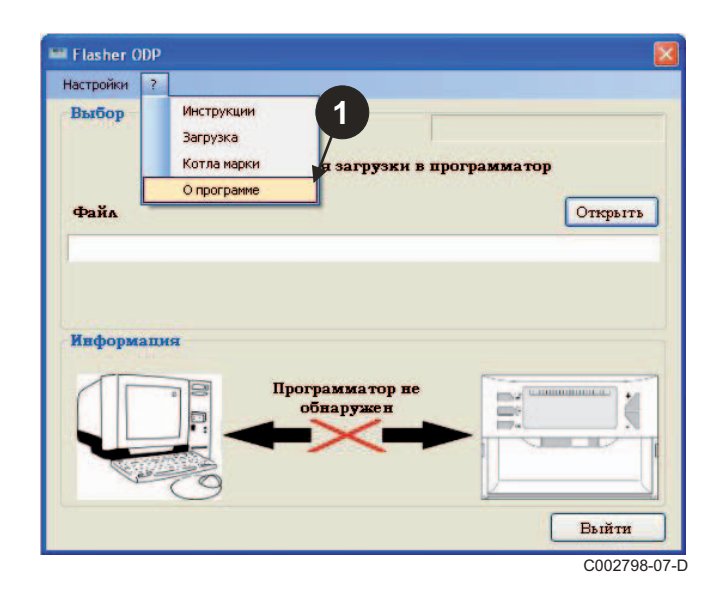

- Выбрать "**?**", затем **О программе**. Отображение версии программного обеспечения Flasher ODP.
	- $\bm{\Theta}$  Если программатор подключен, то отображается версия программного обеспечения программатора.

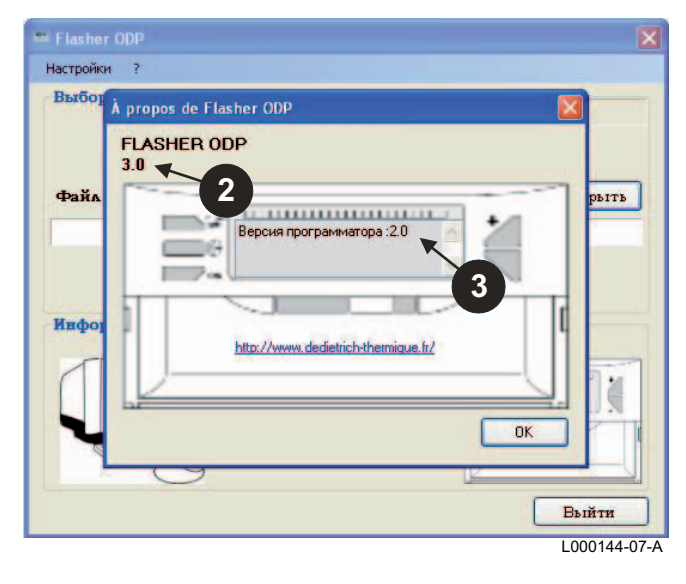

<span id="page-14-0"></span>Нажать на **Выйти**.

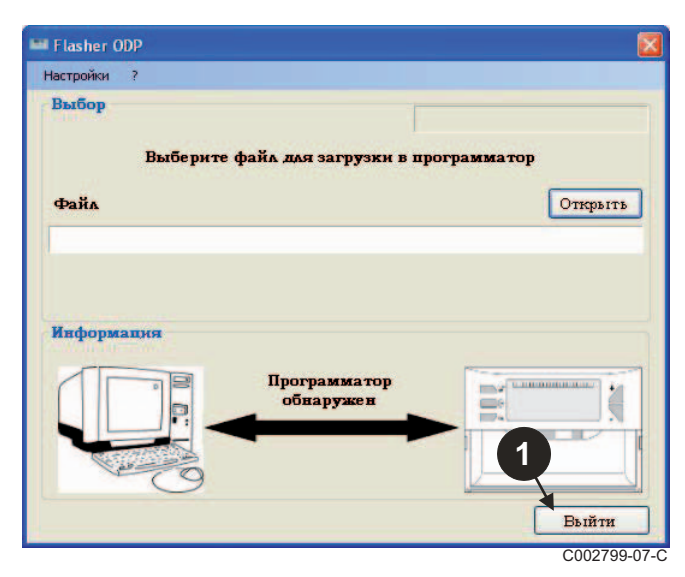

# <span id="page-15-0"></span>**4 Использование программатора**

## <span id="page-15-1"></span>**4.1 Включение**

Во время подачи напряжения на программатор :

- В течение 2 секунд отображается версия программного обеспечения программатора.

**Неправильная версия программы для панели управления.** 

затем :

- Отображается версия загруженной в программатор программы для панели управления.

## <span id="page-15-2"></span>**4.2 Подключение программатора к панели управления**

**Выключить панель управления.**

**Панель управления M3**

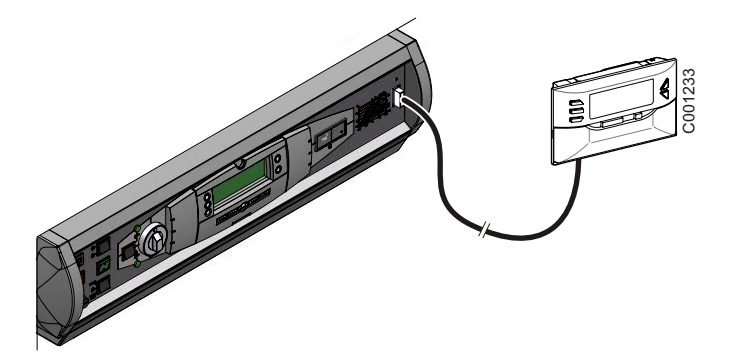

Подключить программатор к панели управления при помощи 14 проводного соединительного кабеля (поставляется в ед. поставки).

### **MCA / CALENTA / GMR 3000**

#### **Доступ к разъему для программатора**

- $\mathfrak \Phi$  Отвернуть на четверть оборота 2 винта, расположенные под передней панелью обшивки.
- Снять переднюю панель.

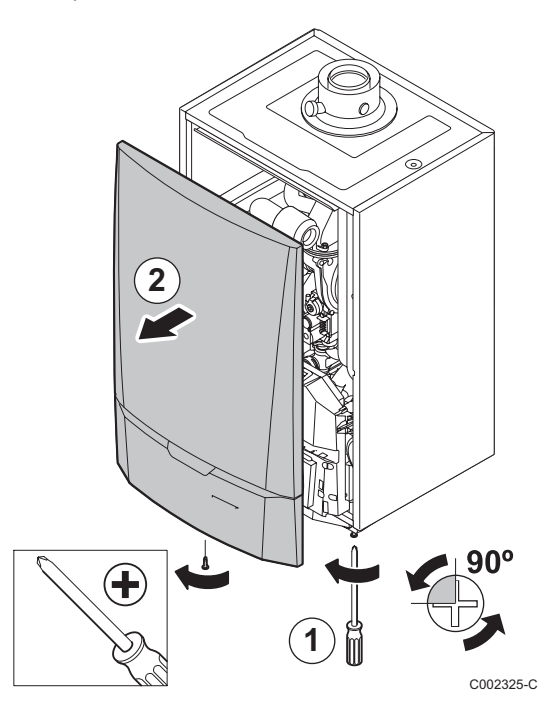

Отщёлкнуть заглушку для плат.

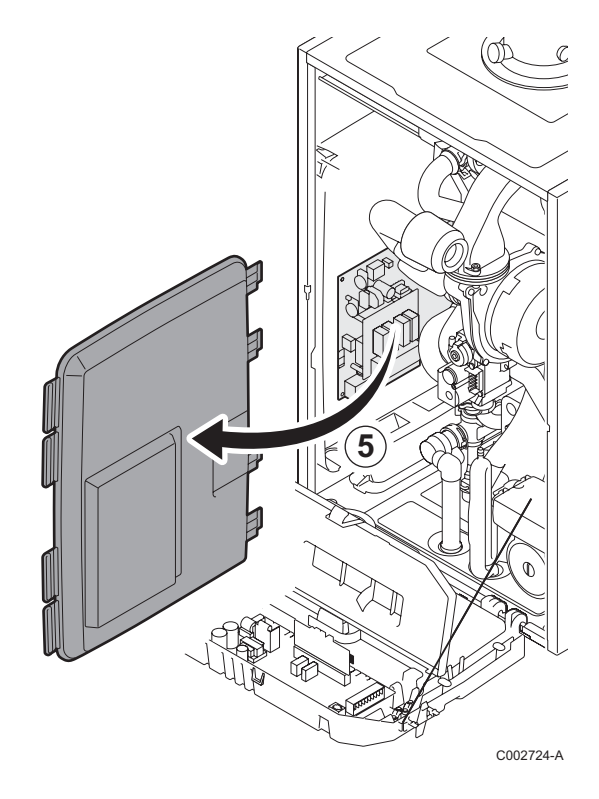

- Открыть крепежные клипсы, расположенные по бокам.
- Откинуть панель управления вперед

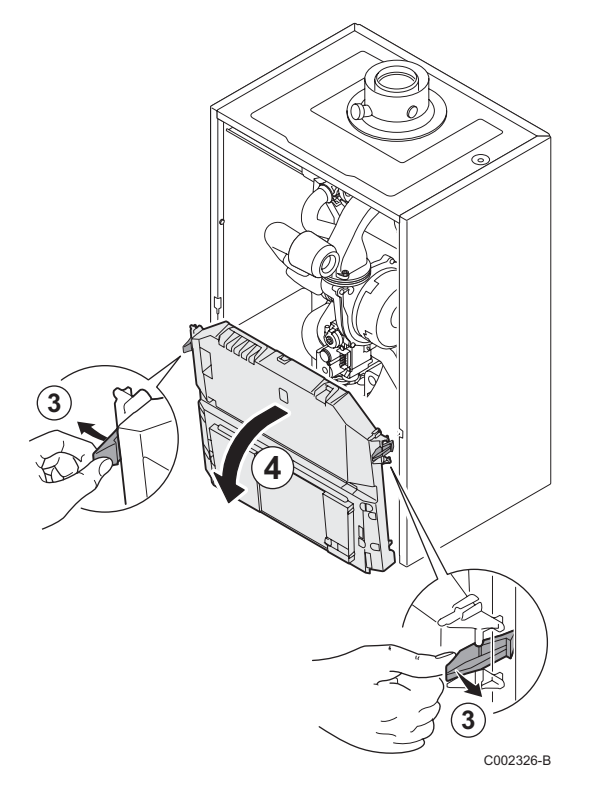

Подсоединить программатор к соответствующему разъему.

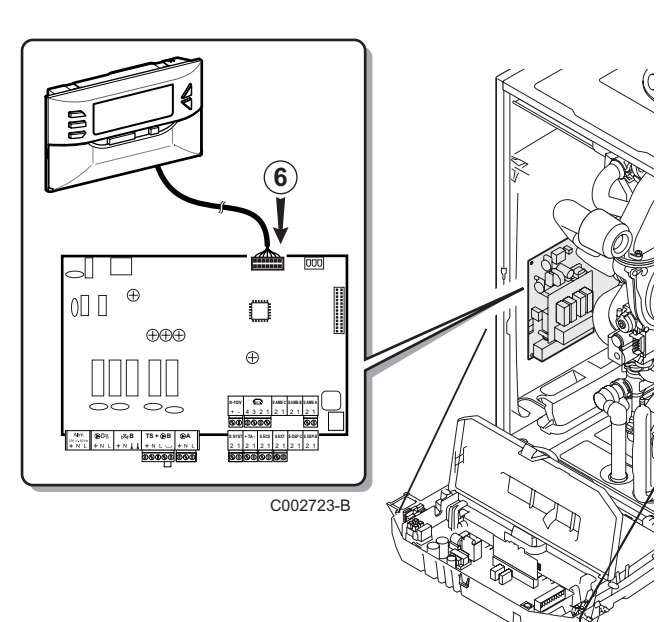

## <span id="page-17-0"></span>**4.3 Загрузка программы в панель управления**

- ` Включить панель управления.
- $\blacktriangleright$  Нажимать на клавишу  $\blacktriangleright$ , пока на отобразится **LoAd**.
- ` Нажать на клавишу **OK**.
- ` Подождать несколько секунд. Графический индикатор Вам укажет выполнение процесса программирования.
- ` В случае ошибки во время обновления отображается сообщения об ошибке LoAd : Er **x**. **x** = Код ошибки (См. таблицу ниже) :

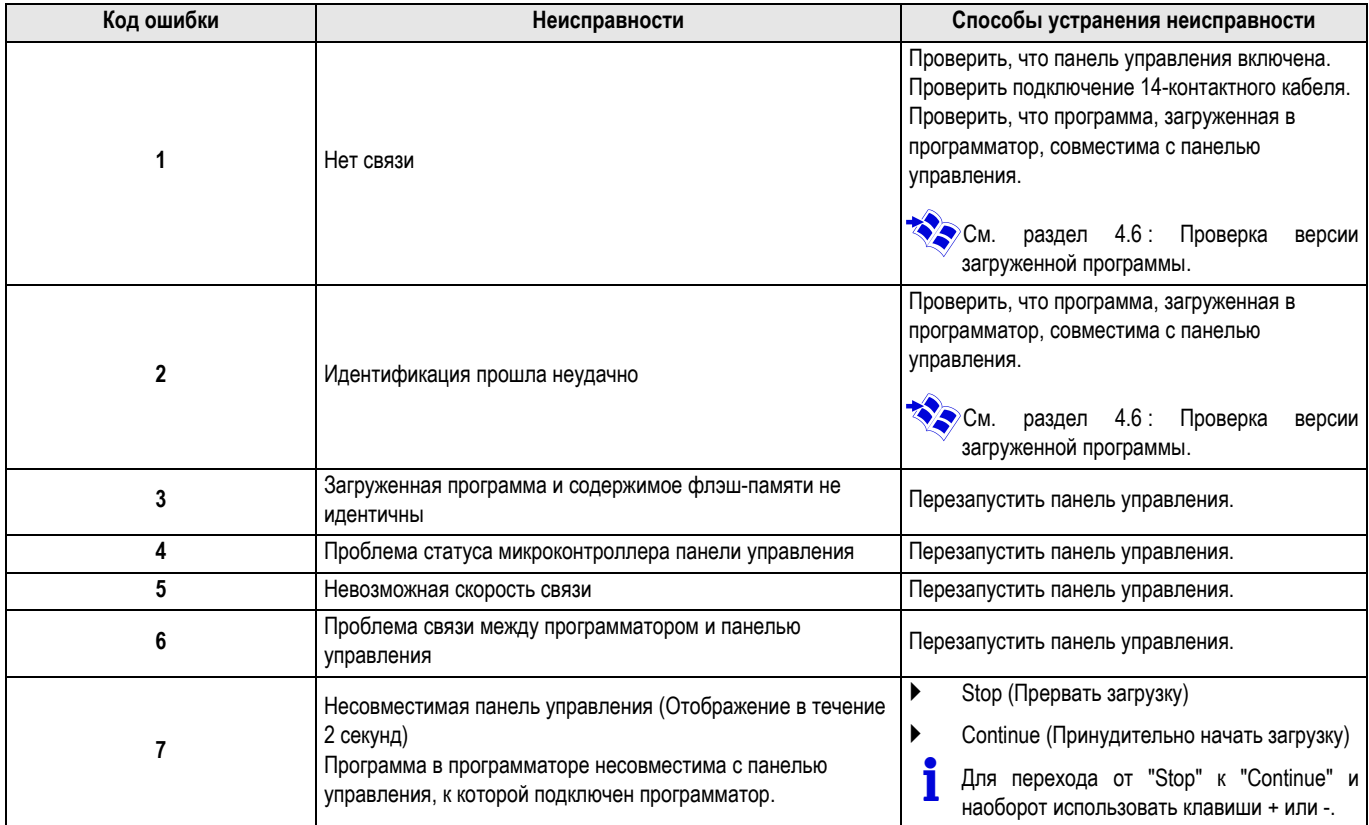

Если обновление завершено нормальным образом, то отобразится LoAd : End.

Если во время обновления программы для панели управления произошла ошибка, использовать клавишу Вкл./Выкл. :

- **1.** Панель управления перезапускается (Если программатор запитан только от панели управления, то он также перезагружается).
- **2.** Выключить панель управления. Снять соединительный кабель. Снова включить.

## <span id="page-18-0"></span>**4.4 Подсветка программатора**

Программатор имеет функцию подсветки. Для конфигурации этой функции выполнить следующие операции :

- $\blacktriangleright$  Подключить программатор к PC при помощи USB кабеля или к панели управления при помощи 14-проводного соединительного кабеля.
- $\blacktriangleright$  Нажимать на клавишу  $\blacktriangleright$ , пока на отобразится LUM.
- ` Нажать на клавишу **OK**.
- ` Для включения/выключения подсветки использовать клавиши +/- (LUM on / LUM oFF)
- ` Нажать на клавишу **OK**.

## <span id="page-18-1"></span>**4.5 Проверка целостности загруженной программы (В случае проблем)**

- **Подключить программатор к PC при помощи USB кабеля** или к панели управления при помощи 14-проводного соединительного кабеля.
- $\blacktriangleright$  Нажимать на клавишу  $\mathbb{C}$ , пока на отобразится VErIF.
- ` Нажать на клавишу **OK**.
- $\triangleright$  Отображается параметр **VErIF** on.
- ` Подождать несколько секунд. Графический индикатор Вам покажет ход процесса проверки.

### <span id="page-18-2"></span>**4.6 Проверка версии загруженной программы**

- **Подключить программатор к PC при помощи USB кабеля** или к панели управления при помощи 14-проводного соединительного кабеля.
- $\blacktriangleright$  Нажимать на клавишу  $\square$ , пока на отобразится VErSIon.
- ` Нажать на клавишу **OK**.
- ` Версия и тип оборудования прокручиваются на экране.
- ` Для выхода из этого меню нажать 2 раза на любую клавишу, кроме **OK**.
- ` Проверка успешно завершена. Отображается параметр **VErIF** ot. В противном случае отображается **VErIF Pb**: Загруженная программа неисправна - заново загрузить совместимый двоичный файл.
- ` Для выхода из этого меню нажать 1 раза на любую клавишу, кроме **OK**.

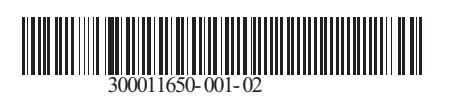

09/12/2014

 $\circledast$ 

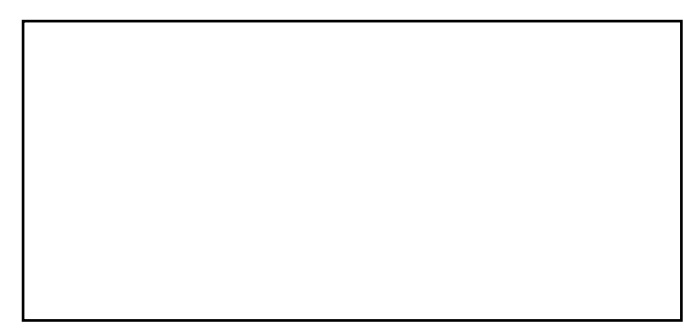

G

**AD051-AC** AD051-AC